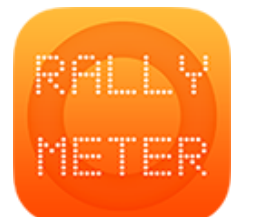

## **\_RALLYMETER 02 | TRAMOS**

(última revisión v8.5 05/2017)

Accedemos a este apartado por el botón azul de la barra de navegación inferior.

En un primer momento vemos una pantalla con dos opciones, un menú lateral de creación de tramos y un botón (+) para crear un solo tramo.

## **MENU LATERAL CREACIÓN DE TRAMOS**

Aquí podemos crear varios tramos de golpe, es muy práctico al iniciar un rally. Nos pide el número de tramos a crear, un prefijo que añadir y simplemente un botón de crear. Por ejemplo 6 tramos con prefijo TR crearían TR1, TR2, TR3 ... TR6

Si ya existen tramos en nuestro carnet de ruta los añadirá al final.

## **CARNET DE RUTA**

Vemos el resumen de los tramos introducidos en una lista. En esta lista podemos hacer las siguientes acciones:

- Pulsar en el tramo : accedemos a editar el tramo seleccionado.
- Deslizar el dedo de derecha a izquierda : nos aparece un botón para poder eliminar este tramo.
- Mantener pulsado : Inserta espacio para un nuevo tramo encima del que hemos mantenido pulsado.

## **EDICIÓN DE TRAMOS**

Al seleccionar un tramo accedemos a la edición en detalle del mismo. Todos los datos numéricos los escribimos sin símbolos de puntuación. Las horas y tiempos son en horas, minutos y segundos.

- ID / NOMBRE : (OPCIONAL). Prefijo y nombre del tramo.
- MODO COPIAR: ver manual modo copiar.
- DISTANCIA : Distancia cronometrada en metros (sin puntuaciones). Se nos indica también a modo informativo el tiempo total para realizar el tramo (depende de las medias introducidas).
- DISTANCIA SECTOR: Distancia cronometrada más distancia enlace. Siempre superior o igual a la DISTANCIA.
- TIEMPO SECTOR: El tiempo que nos da la organización para llegar al siguiente tramo.
- HORA INICIO: La hora oficial de salida del tramo. Si introducimos todo el carnet de ruta, solo necesitamos entrar la hora salida del

primer tramo, el resto las podemos calcular desde la opción de calcular horas salida de la sección de ajustes.

• MEDIAS:

Podemos introducir hasta 99 medias por tramo.

o DESDE: El punto donde empieza la media, la primera será siempre en 0.

En el teclado nos aparecerá un botón REF que permite definir es un cambio por referencia/hito.

o V. MEDIA: La velocidad a aplicar, permite dos decimales. En el teclado nos aparecerá un botón TBL que permite definir que es media a tablas o impuesta.

En la parte superior se nos indicará el tiempo exacto con décimas en el que esa media se aplicará.

Si mantenemos pulsado el apartado de medias por un segundo, aparecerá la opción de eliminar o insertar media.

• CRUCES:

Aquí introduciremos ayudas para la navegación y/o puntos de ajuste de distancia conocidos.

- o DISTANCIA: La distancia en la que queremos el aviso / ajuste.
- o Mensaje (OPCIONAL) : Un mensaje de texto informativo.
- o ROADBOOK (FOTOS): Permite realizar fotos del roadbook y se le aplica un filtro de imagen propio para que la foto se pueda mostrar después al abrir el aviso. Esta información está también en los ojos del piloto (en caso de usar el modo piloto). Podemos repetir la foto las veces que sea necesario y

también eliminarla si lo deseamos.

El listado de tramos está codificado por colores:

AZUL – Tramo normal VERDE – Tramo en modo COPIAR/REPETIR NARANJA – Modo tablas impuestas ROJO – Falta distancia tramo cronometrado